## **Go To Subsetted property**

It is often useful to go to a subsetted property to see its original definition. There are two ways in which this can be done. The first is to go to the subsetted property in the Containment tree. The second is to go to the subsetted property on a diagram.

To focus on a subsetting property in the Containment tree

1. Right-click on the subsetting property, its multiplicity, or its {subsets}.

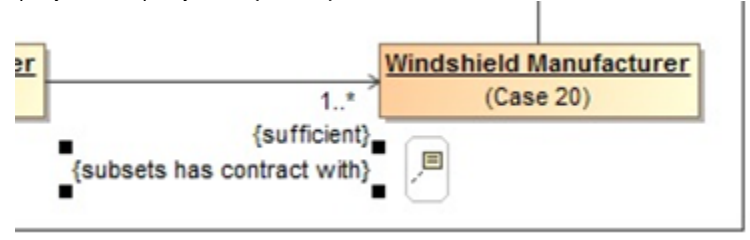

Figure 1: A subsetting property in the Concept Modeler.

2. Select **Go To** > **Subsetted property in containment tree.**

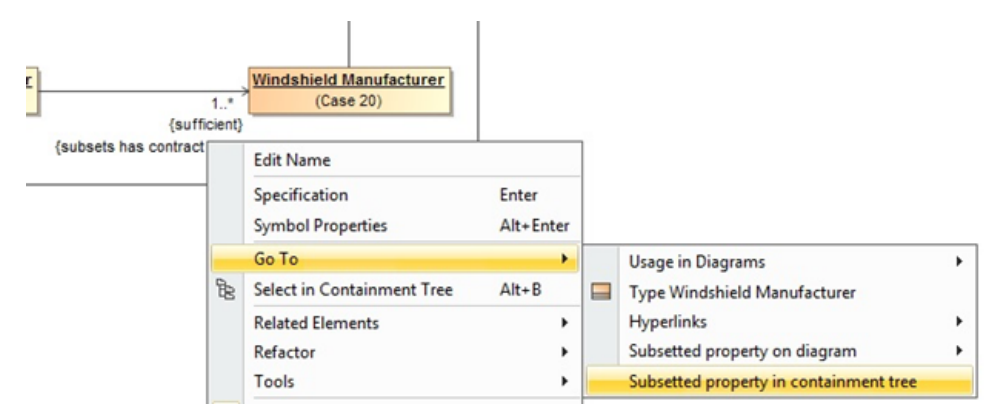

Figure 2: The Subsetted property in the Containment tree.

The focus will jump to the subsetted property in the Containment tree.

| Containment<br>區<br>$\sqrt{2}$               |   |
|----------------------------------------------|---|
| o<br>昏なQ                                     |   |
| <b>EH-FO Case 05</b> «ConceptModel»          |   |
| Case 06 «ConceptModel»<br>曱                  |   |
| <b>EH-Employee 07</b> «ConceptModel»         |   |
| <b>EH-P Case 08</b> «ConceptModel»           |   |
| Case 09 «ConceptModel»<br>田-1                |   |
| <b>EH-Employee 11</b> «ConceptModel»         |   |
| <b>EH-E Case 12</b> «ConceptModel»           |   |
| <b>EH-Employee 13</b> «ConceptModel»         |   |
| <b>E Case 14</b> «ConceptModel»              |   |
| 由一 Case 15 <conceptmodel></conceptmodel>     |   |
| <b>EH-Employee 16</b> «ConceptModel»         |   |
| <b>E- Case 17</b> «ConceptModel»             |   |
| -Case 18 <conceptmodel><br/>曱</conceptmodel> | Ξ |
| <b>EH-P Case 19</b> «ConceptModel»           |   |
| E-Case 20 <conceptmodel></conceptmodel>      |   |
|                                              |   |
| Film Car Manufacturer                        |   |
| □ Manufacturer                               |   |
| 由· 7 Hyperlinks                              |   |
| +has contract with : Case 20::Mar            |   |
| El-Bing Wheel Manufacturer                   |   |
| Ei-E Windshield Manufacturer                 |   |
| - 몽 Example 20                               |   |
| <b>EH-P Case 21</b> «ConceptModel»           |   |
| Ш<br>∢<br>۱                                  |   |

Figure 3: The Concept Modeler highlights the subsetted property in the Containment tree.

To focus on a subsetted property on a diagram

1. Right-click on the subsetting property, its multiplicity, or its {subsets}.

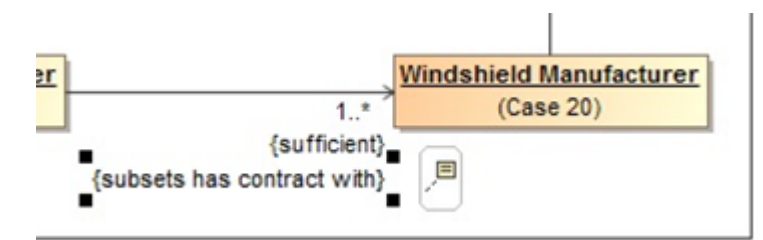

Figure 4: A subsetting property in the Concept Modeler.

2. Select **Go To > Subsetted property on diagram** and select a diagram.

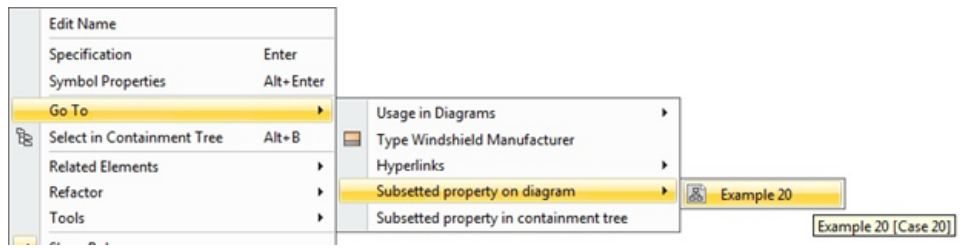

Figure 5: The Subsetted property on diagram shortcut menu.

The focus will jump to the subsetted property on the selected diagram.

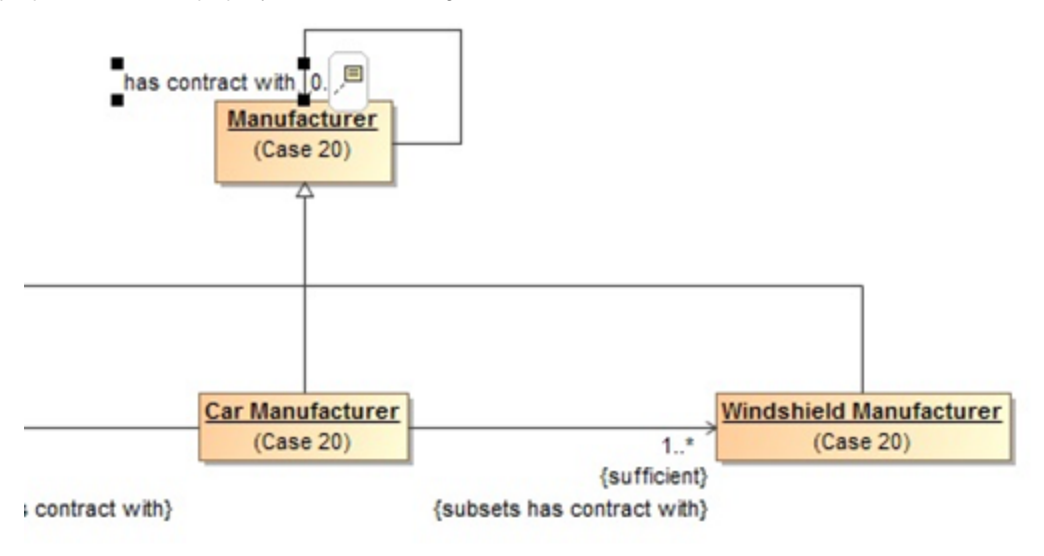

Figure 6: The Concept Modeler highlights the subsetted property on the selected diagram.

## **Related Pages:**

**日** Unknown macro: 'list-children'